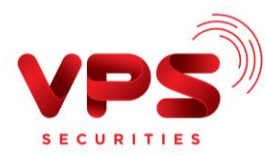

## **QUA INTERNET BANKING BIDV**

**Bước 1:** Đăng nhập tài khoản Internet Banking BIDV

**Bước 2:** Khởi tạo lệnh thanh toán:

- Chọn mục **Thanh toán** trên màn hình chính
- Chọn **Nộp tiền chứng khoán**

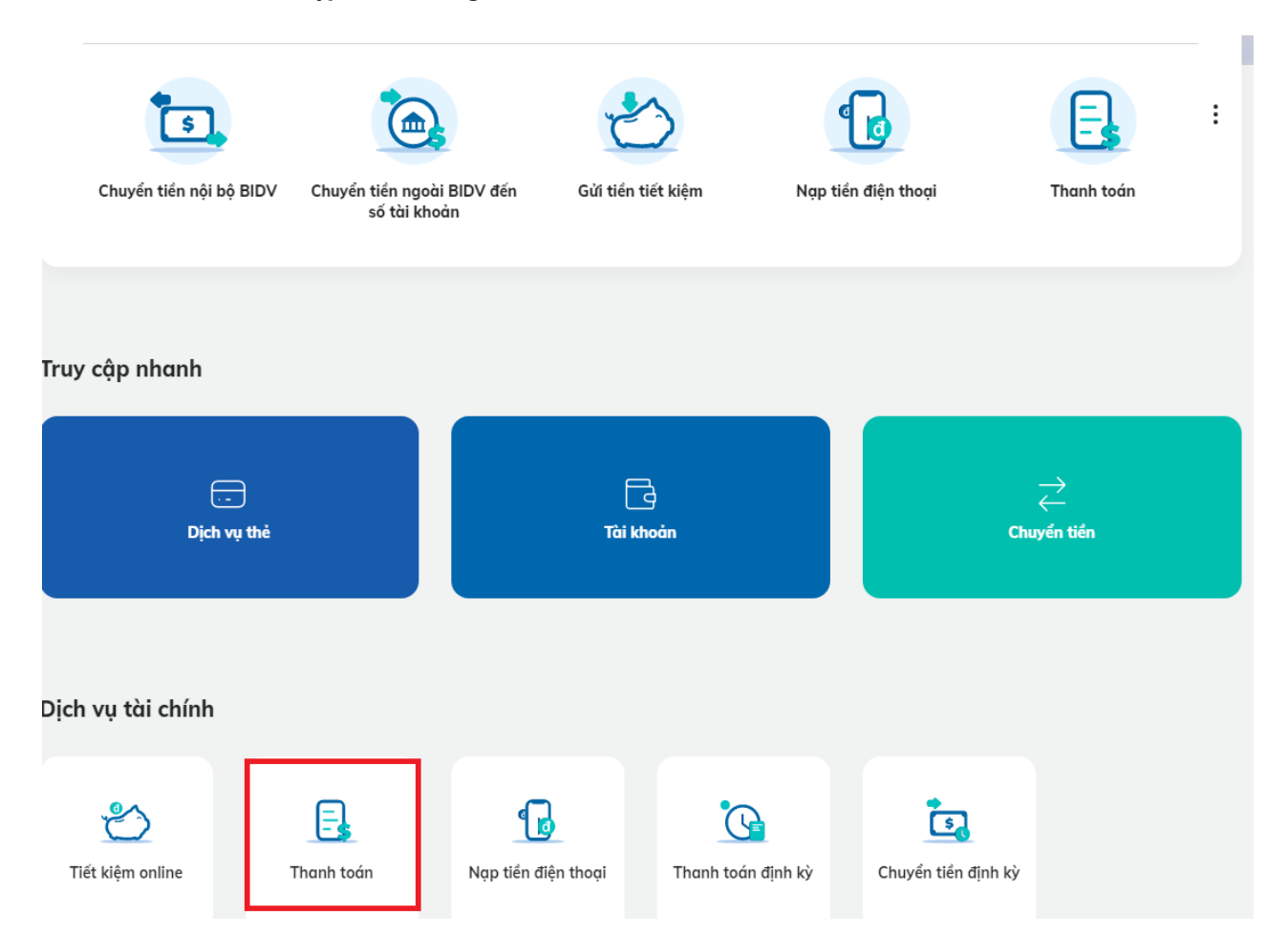

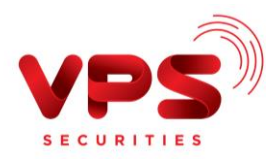

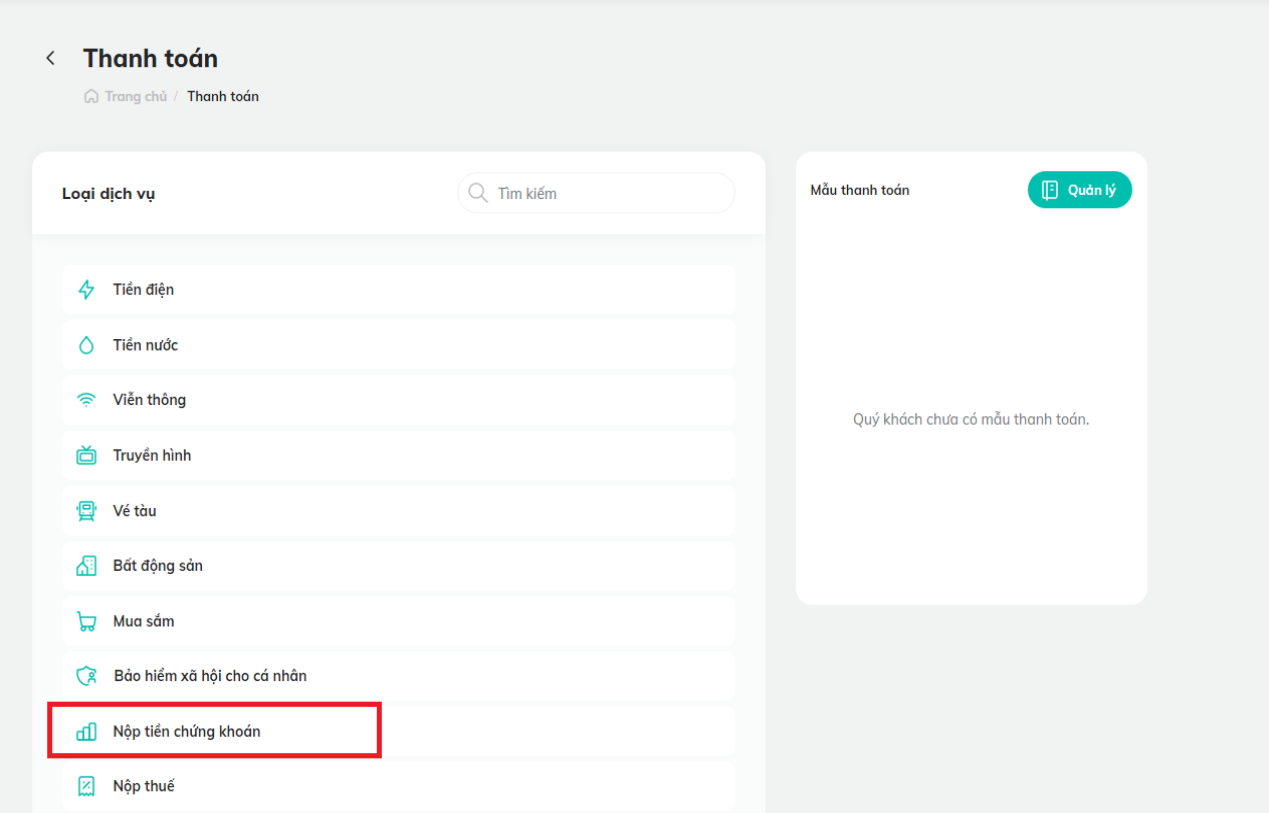

**Bước 3:** Nhập thông tin chính xác để thực hiện chuyển tiền

- Chọn nhà cung cấp: **"CTCP chứng khoán VPS"**
- Dịch vụ: chọn "**Nộp tiền vào TK Kinh doanh Chứng khoán VPS (toàn hệ thống)"**
- Số tài khoản nhà đầu tư:

Nhập thông tin số tài khoản nhà đầu tư theo một trong hai cú pháp sau:

Cách 1: Nhập chính xác **Số tài khoản chứng khoán (7 chữ số bao gồm cả tiểu khoản)** Cách 2: Nhập chính xác: **9611+ Số tài khoản chứng khoán (7 chữ số bao gồm cả tiểu khoản)**

*VD: Với tài khoản chứng khoán 026Cxxxxxx-1 có thể nhập xxxxxx1 hoăc 9611xxxxxx1*

- Số tiền: Nhập chính xác **số tiền cần nộp**
- Bấm nút **Tiếp tục**

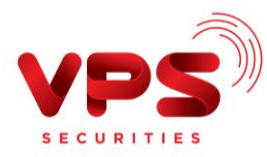

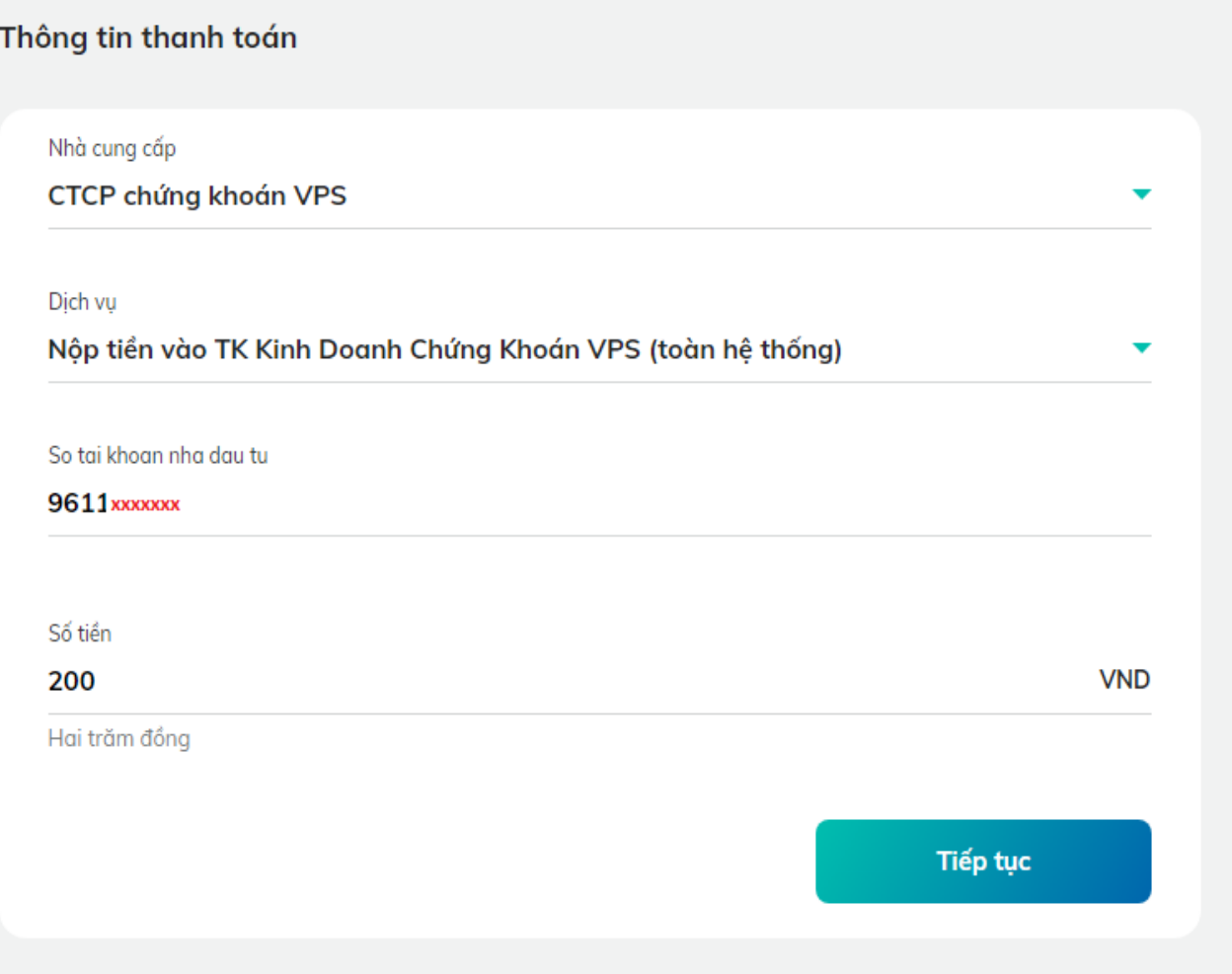

**Bước 4:** Xác thực giao dịch

- Kiểm tra/ Xác nhận thông tin nộp tiền
- Nhập Mã OTP để hoàn tất nộp tiền

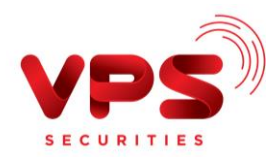

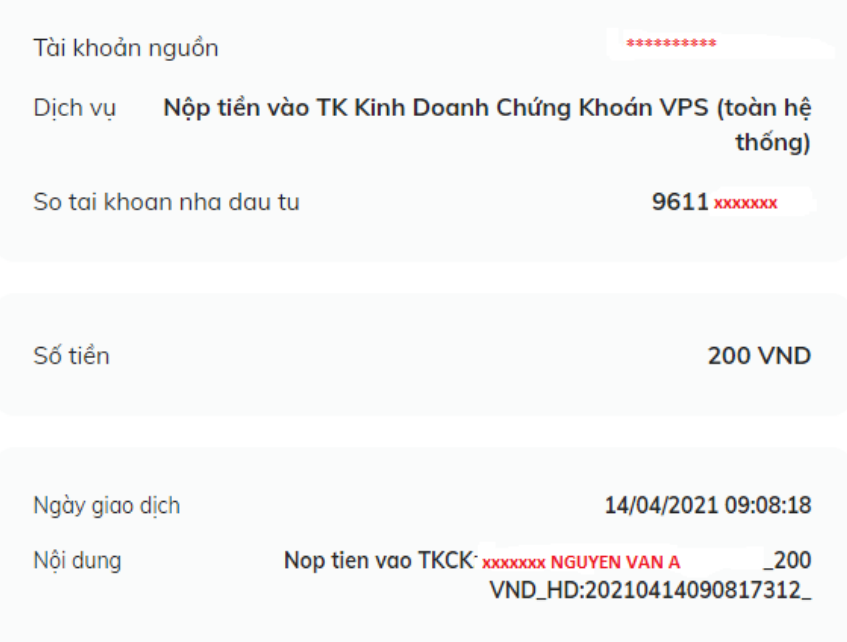

## Ń

Giao dịch đang chờ xác thực bằng phương thức Smart OTP trên ứng dụng SmartBanking kênh điện thoại của Quý khách.

## Hiệu lực giao dịch còn 98 giây

Quý khách vui lòng KHÔNG tắt trình duyệt cho đến khi nhận được kết quả giao dịch trên Internet Banking. Xin cảm ơn!

## **Lưu ý:**

- *Tiền được ghi nhận vào TKCK ngay sau khi thực hiện thành công*
- *Miễn phí*
- *Hạn mức tối đa/giao dịch: theo hạn mức BIDV áp dụng*